# **CUSTOMER INFO & MORE**

# *Account Settings*

You may review and update your contact information and account settings at any time. Just log in to your account and select "Account Settings" from the "Customer Info & More" menu. You may update the following information:

• Account Owner Information - The contact information of the account owner, including company name (if applicable), mailing address, and phone number.

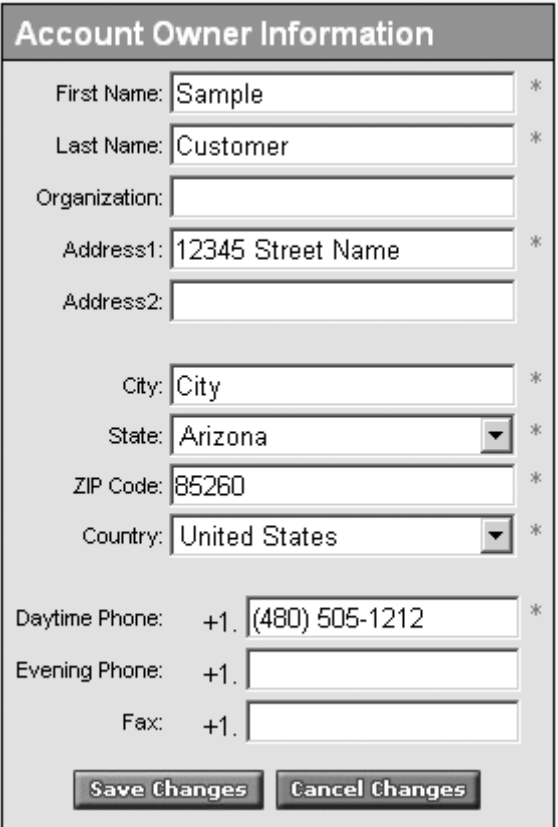

• Account Security Information - The information used to keep your account secure. Be sure to keep your email address current as we will send secure messages to the address, including messages sent from our account retrieval system should you need your customer number or a password reset authorization emailed to you.

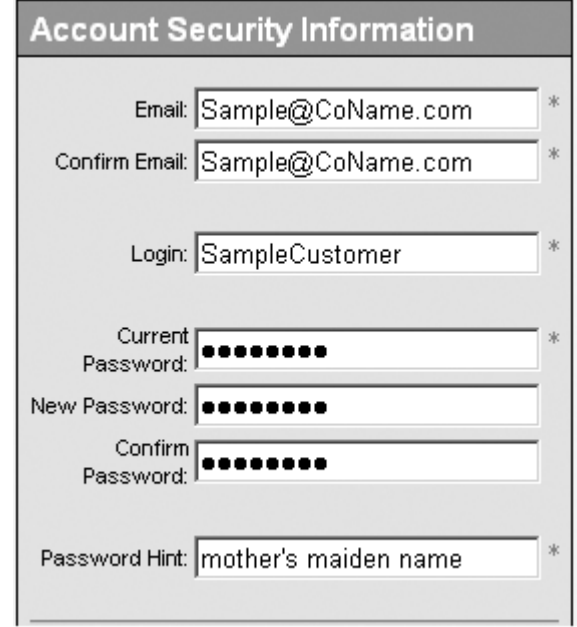

Also in this section is your Support PIN. This is a 4-digit access code that you give to Customer Service when you call in order to verify your identity and your account.

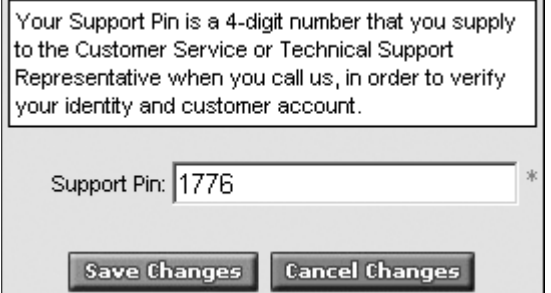

• Email Preference Information - Indicate if you would like to receive information regarding special offers through email, regular mail, or not at all and you may choose to receive non promotional notices regarding changes and updates to your account or services. Note: there may be email messages that we send regardless of your selected preferences, such as the annual ICANN contact information reminder, order confirmations, etc.

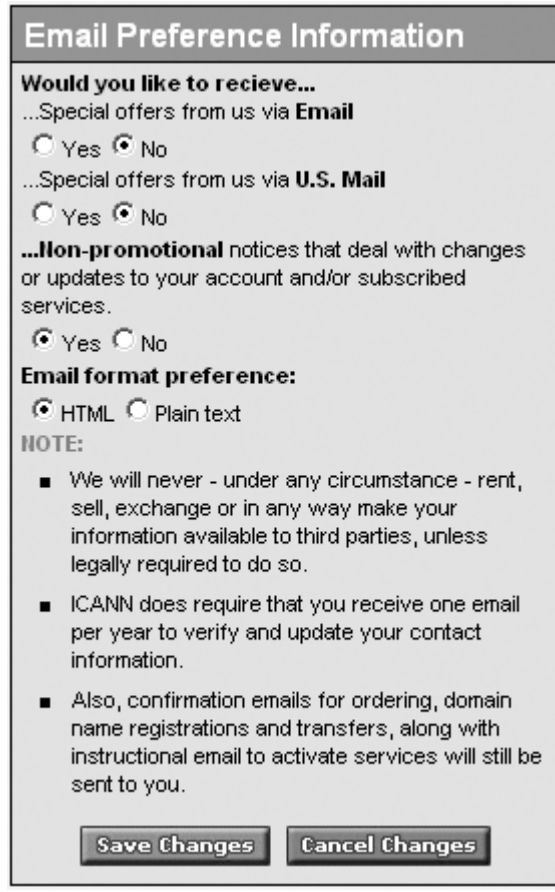

• GoodAsGold Threshold - The GoodAsGold threshold only applies to those customers who choose to use a GoodAsGold account in order to pay cash for their purchases in lieu of checks or credit cards. Your GoodAsGold Threshold amount indicates the dollar amount at which you would like us to remind you that you need to replenish your account balance.

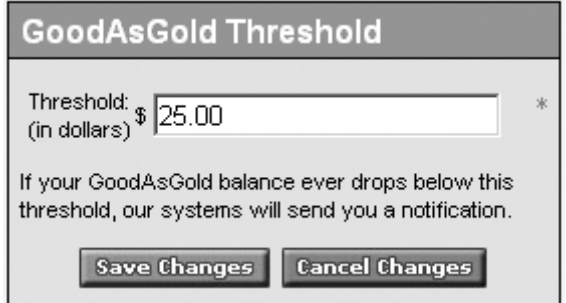

# *GoodAsGold Balance*

A GoodAsGold account allows you to deal in cash. Just set up your account, complete a wire transfer, then after you receive confirmation of your deposit, start shopping. The GoodAsGold Plan Activity page details your account activity for the date range you indicate, including your beginning balance, withdrawals, ending balance, and current balance. Click on the "Get Wire Transfer Instructions" link to find out how to wire additional funds into your GoodAsGold account.

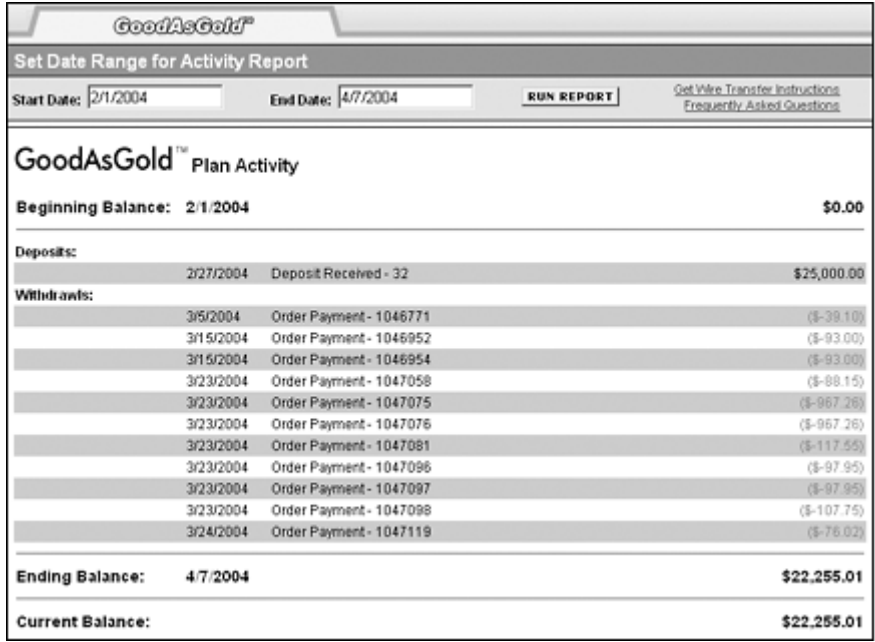

### **GoodAsGold Wiring Instructions**

To establish or increase your GoodAsGold account balance, print the form and complete the blank entry spaces and then take the form to your bank to begin the wire transfer notification. Once the wired funds are received, you will be notified and the funds will be deposited into your GoodAsGold account.

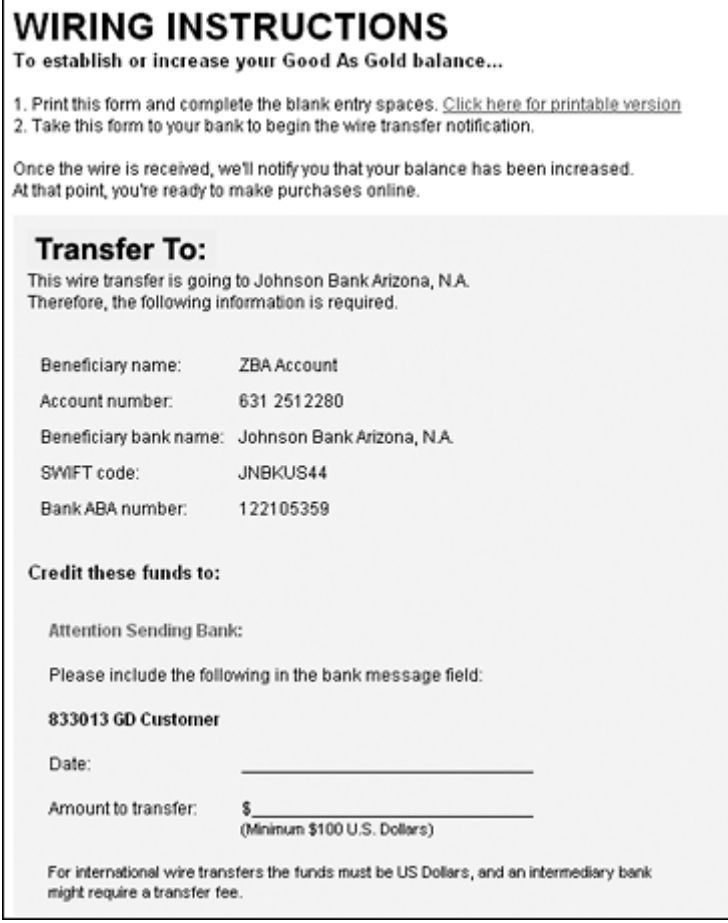

I

# *Order History*

The Order History page displays a list of your previous orders. You can search for a specific receipt by the domain name or by the product type. Click on a receipt number listed under Order History in the right pane to view the receipt for that order in the left pane.

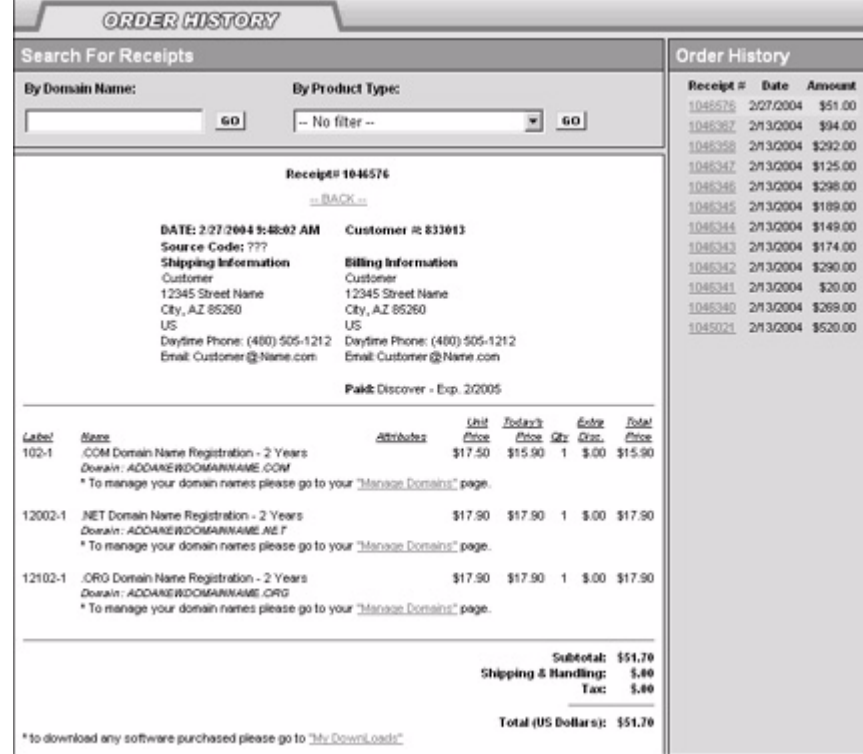

# *Credit Card & Payments*

You may review your information for any payment method by selecting the payment method and then clicking the Update Payment Method button, or by clicking on the payment method name in the list. If you have used the same credit card or other payment method for multiple purchases, any updates to the payment information will be applied to all of the items purchased with the payment method.

#### **To update your payment method information:**

**1.** Select the payment method and then click Update Payment Method.

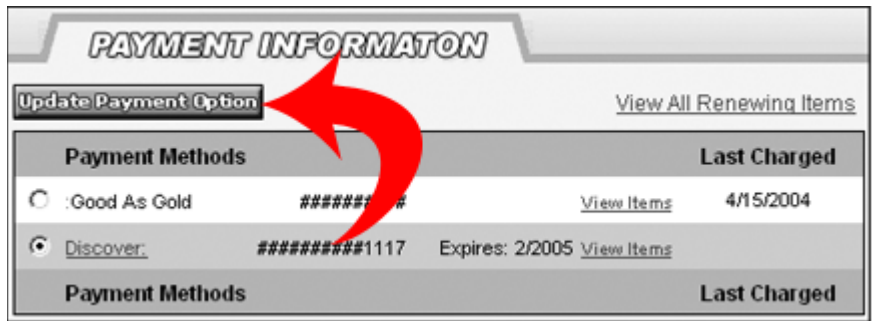

**2.** You may update the name on the card, the expiration date, and the billing information.

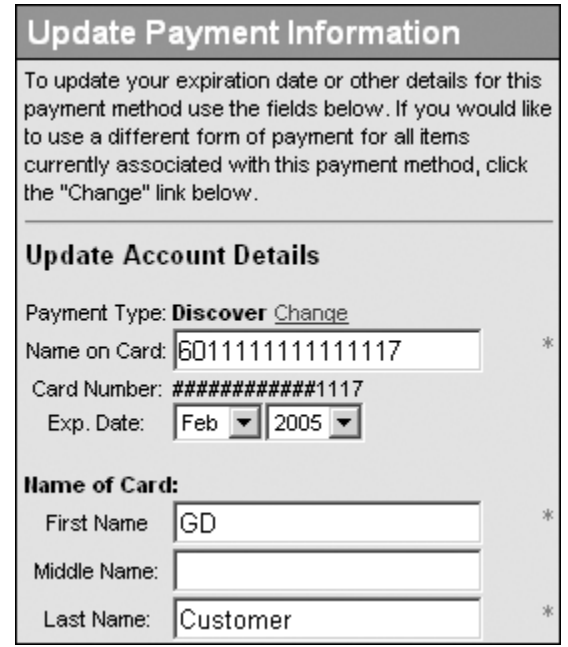

**3.** Click the Save Changes button.

#### **To view the list of products and services purchased with a specific payment method:**

**1.** Click the View Items link next to the payment method you wish to view.

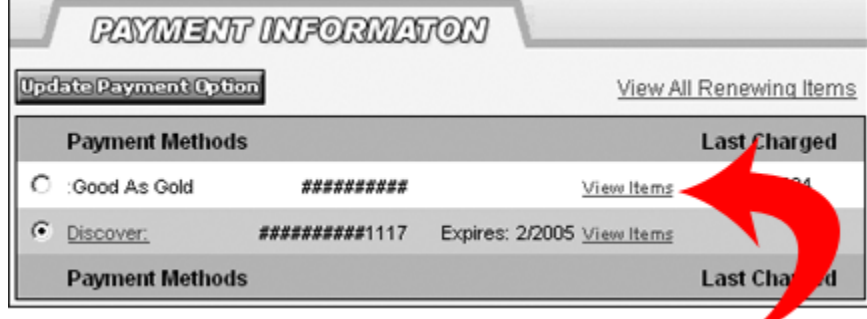

#### **To change the payment method for a product:**

- **1.** Click the View Items link next to the payment method for the product you wish to change.
- **2.** Select the item from the Product list for which you wish to update the payment method.

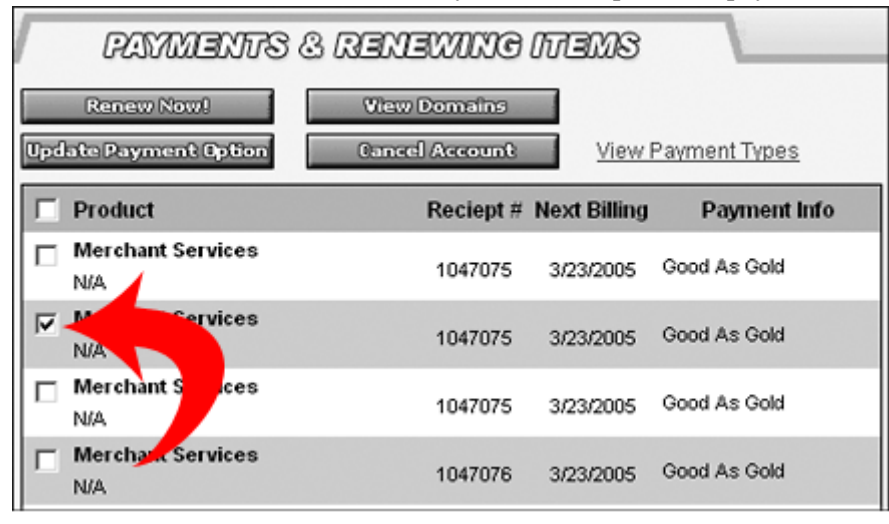

**3.** Click the Update Payment Method button.

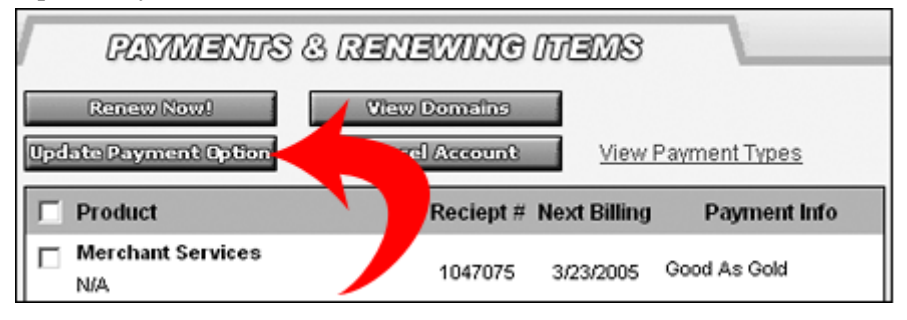

**4.** Either select an existing payment method from the drop down list or select Add New Payment Method. If you select Add New Payment Method, select Credit Card or Pay By Check and then enter the required information.

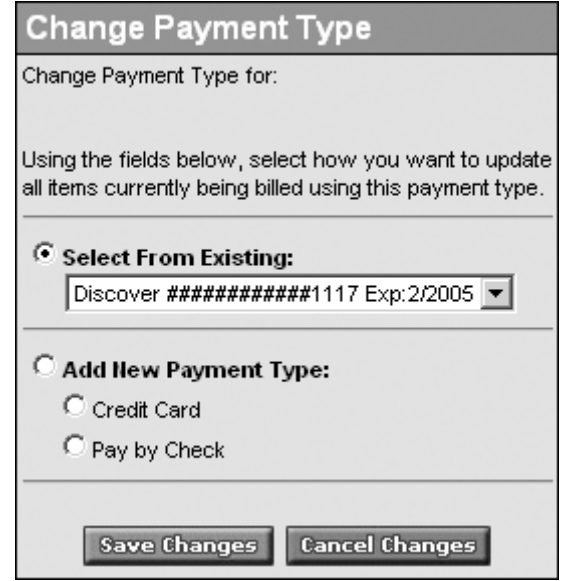

**5.** Click Save Changes.

#### **To cancel a renewable service:**

**1.** Select the product from your list of renewable services.

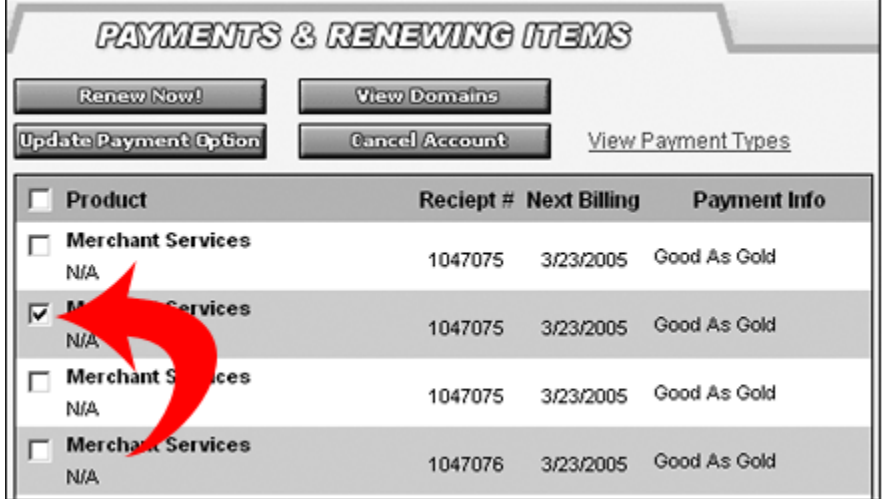

**2.** Click the Cancel Account button.

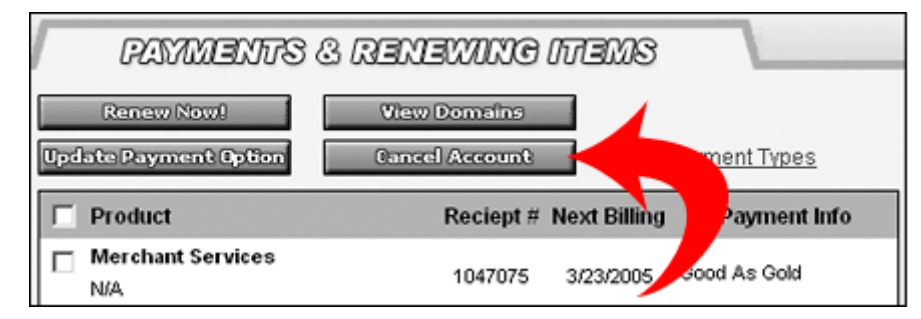

- **3.** Select the checkbox on the Cancel Product pane to confirm that you want to cancel the selected products.
- **4.** Click Save Changes

**Note:** Canceling your service does not entitle you to a refund for any unused time.

# *My Renewals*

You may renew your domain names, products, and services anytime you wish before their expiration dates. Renewing adds additional years to your current registration period. Domain Names are renewed through the Manage Domains page. All other products and services are renewed through the Payments & Renewing Items page.

**Note:** The Renewals page only lists items that are billed annually. Products and services that are billed on a monthly basis are not listed in the annual renewals list. To renew products and services that are billed on a monthly basis, such as hosting, Expiring Names List, etc. please go to the page in the Account Manager for that particular product or service.

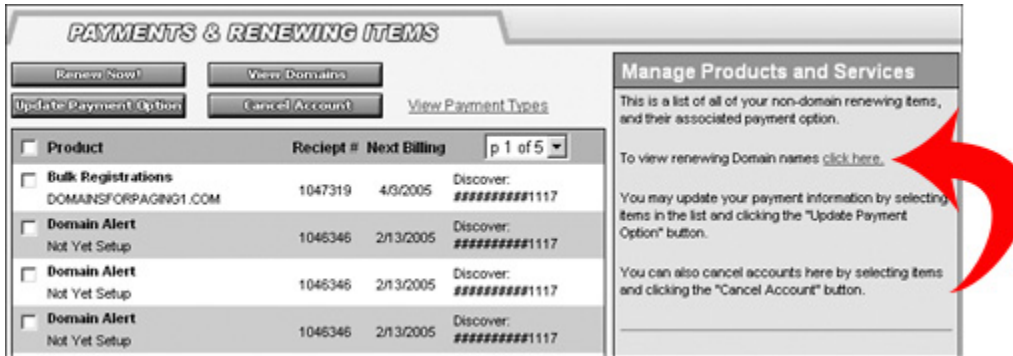

#### **To renew domain names:**

- **1.** Click the link, **To view renewing Domain names click here**.
- **2.** Follow the steps to renew a domain. (*See "Renew Domains" on page 23.)*

#### **To Renew Other Products and Services:**

**1.** Use the checkboxes to select the products or services you want to renew.

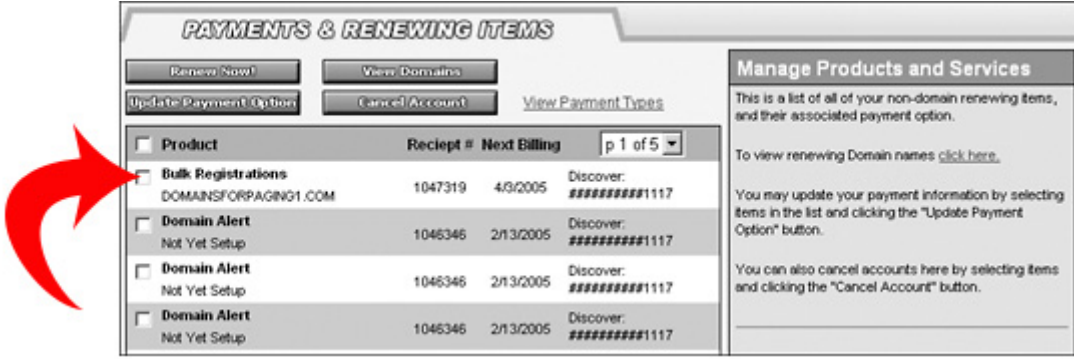

- **2.** Click **Renew Now!**
- **3.** Complete your renewal purchase through the shopping cart.

# *My Downloads*

The Manage Downloads page lists any downloads available to you. This secure page makes products that you may have purchased, such as StealthRay™, Spam Xploder™, and Pop-up Xploder™, available for download.

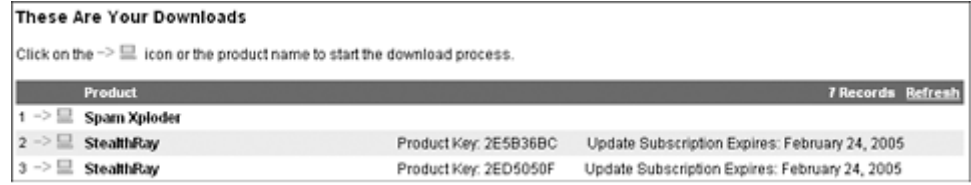

To download a product you have purchased:

- **1.** Click on the icon or the product name to begin the download.
- **2.** If prompted, enter your product key.
	- **•** Some products may require a product key when downloading. You will find the product key listed on this page for those products that require a product key. Also, you should receive an email confirming your order and providing your product key as well.
- **3.** Follow the prompts to complete the download.

# *Sync Expiration Dates*

If you have purchased products and domain names on different days, and even in different years, you may choose to synchronize your expiration dates to match the expiration date of the domain name associated with the product. For example. If you purchased a domain name last month and registered it for 5 years, then today you purchase 2 years of a one-page Web site, your expiration dates will not match. Synchronize your expiration dates not only to ensure that your products are good for the life of your domain name, but also to make managing your products and services easier for yourself.

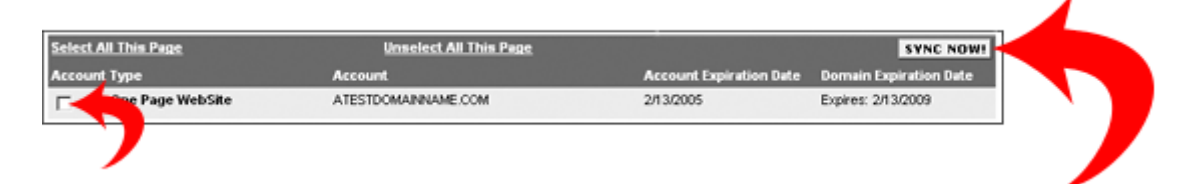

To Synchronize expiration dates:

- **1.** Use the checkboxes to select the accounts you want to synchronize with its associated domain.
- **2.** Click Sync Now.
- **3.** For some products you may need to complete a purchase through the shopping cart.
	- **a.** Click check out.
	- **b.** Verify your billing and shipping information.
	- **c.** Click Continue with check out.
	- **d.** Select a payment method and supply the required information.
	- **e.** Click Continue with check out.